**GE Sensing**

# Druck Air Data Test Systems Three-channel Test Set

**User Manual K0451** 

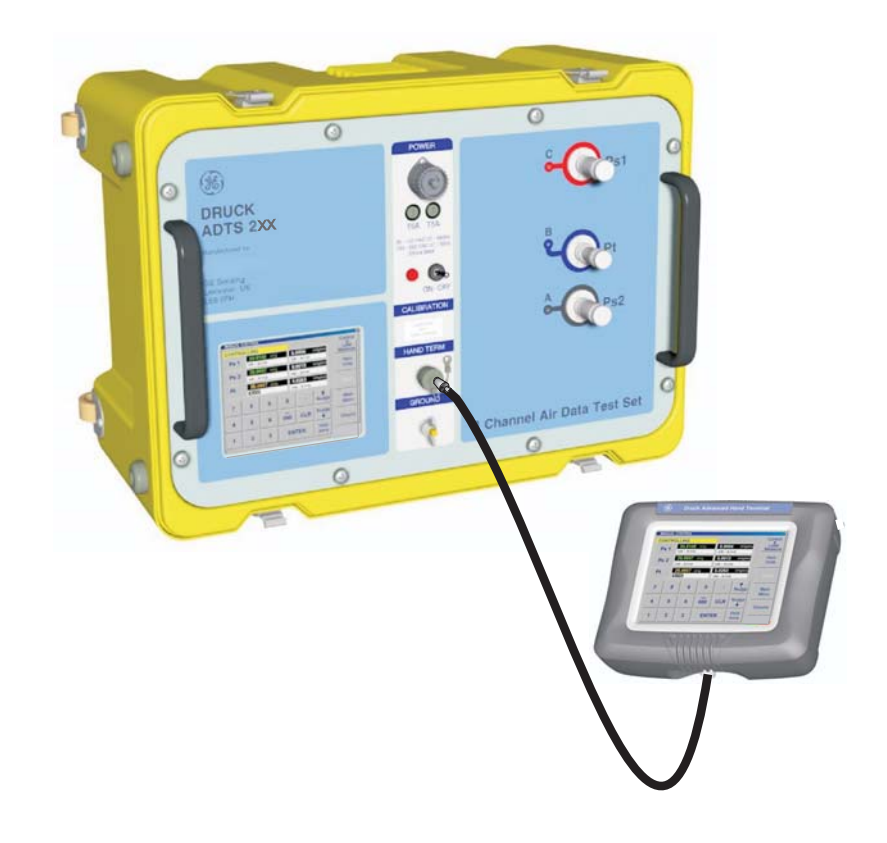

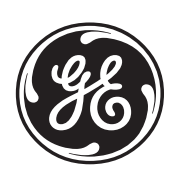

© General Electric Company. All rights reserved.

#### **Introduction**

• This technical manual provides operating instructions for the Air Data Test System compatible with the requirements of first line operation.

#### **Scope**

• This technical manual contains the description, identification data and operating procedures for the user of this equipment.

#### **Safety**

- The manufacturer has designed this equipment to be safe when operated using the procedures detailed in this manual. Do not use this equipment for any other purpose than that stated.
- This publication contains operating and safety instructions that must be followed to ensure safe operation and to maintain the equipment in a safe condition. The safety instructions are either warnings or cautions issued to protect the user and the equipment from injury or damage.

Use qualified\* technicians and good engineering practice for all procedures in this publication.

#### **Pressure**

• Do not apply pressure greater than the maximum safe working pressure to the equipment.

#### **Toxic Materials**

• There are no known toxic materials used in this equipment.

#### **Maintenance**

• The equipment must be maintained using the manufacturer's procedures and should be carried out by authorized service agents or the manufacturer's service departments.

#### **Technical Advice**

- For technical advice contact the manufacturer or subsidiary.
- A qualified technician must have the necessary technical knowledge, documentation, special test equipment and tools to carry out the required work on this equipment.

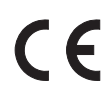

This equipment meets the requirements of all relevant European safety directives. The equipment carries the CE mark.

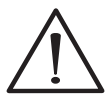

This symbol, on the instrument, indicates that the user should refer to the user manual. This symbol, in this manual, indicates a hazardous operation.

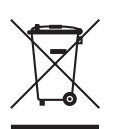

Do not dispose of this product as household waste. Use an approved organisation that collects and/or recycles waste electrical and electronic equipment. For more information, contact one of these:

- our customer service department (contact us at www.gesensing.com)
- your local government office

#### **Approved Service Agents**

For a list of approved service agents, visit our website: **www.gesensing.com**

#### **TABLE OF CONTENTS**

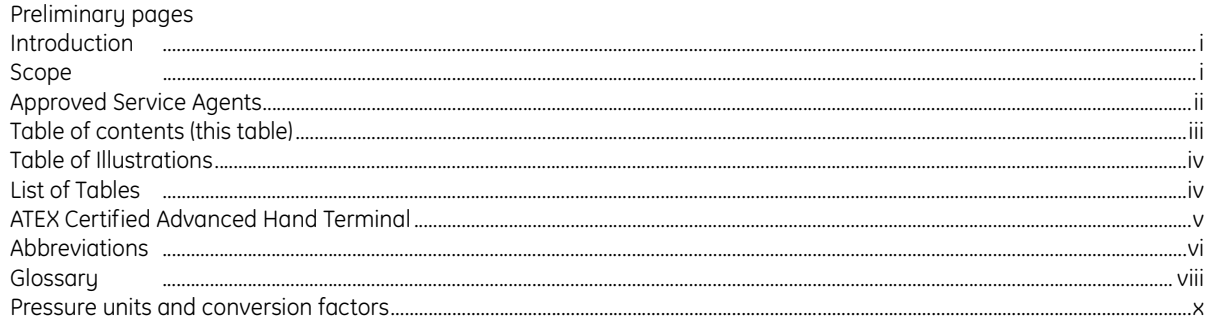

Section Title

page

#### $\mathbf{1}$ **INTRODUCTION AND DESCRIPTION**

#### $\mathbf{2}$ INSTALLATION

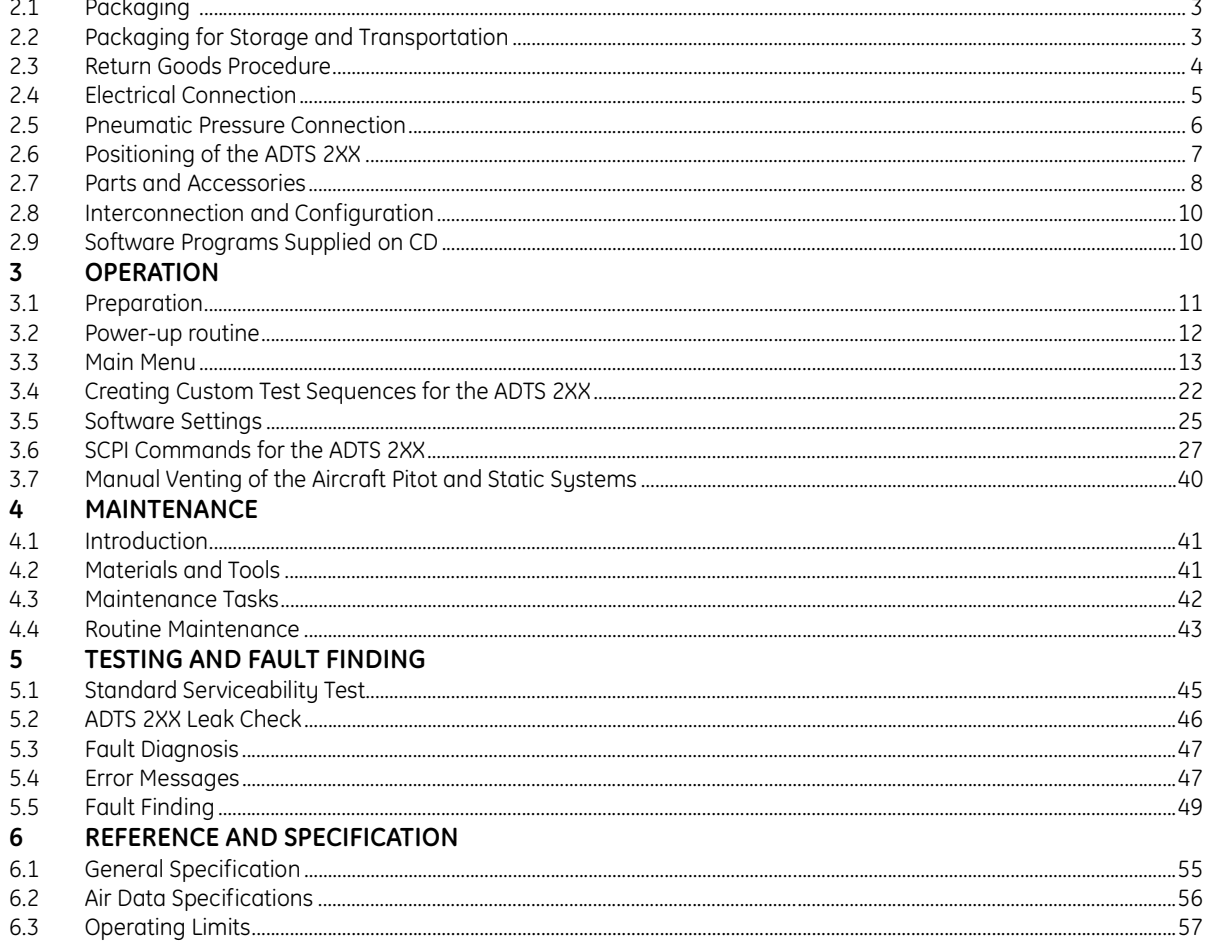

#### **TABLE OF ILLUSTRATIONS**

#### Figure Title

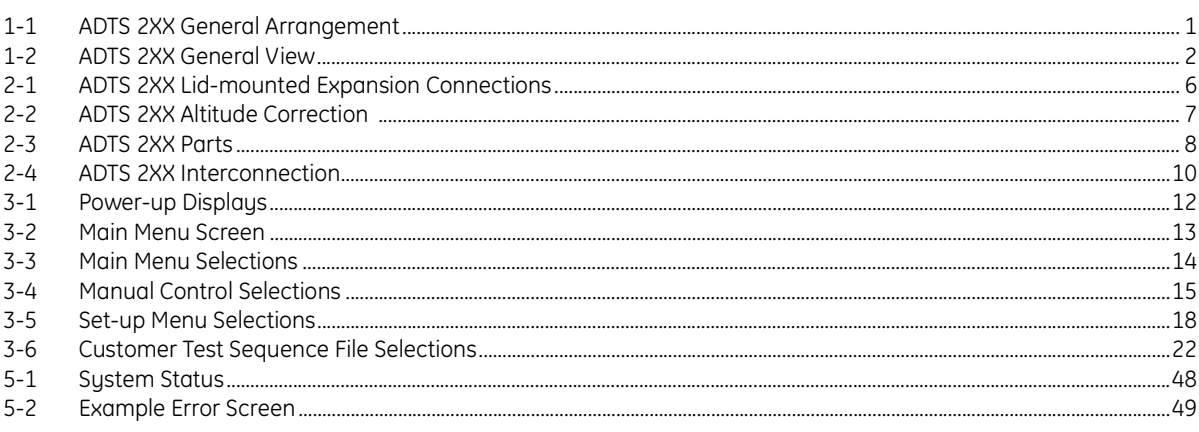

#### **LIST OF TABLES**

#### Table Title

page

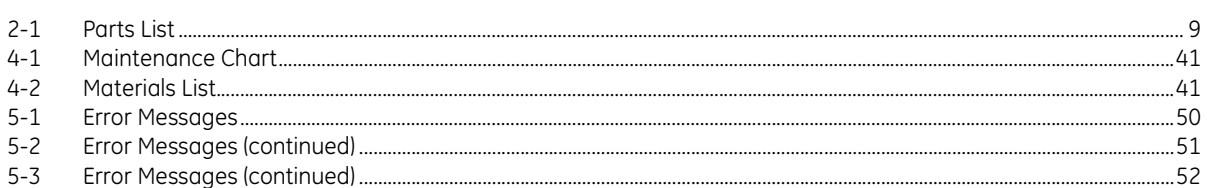

#### **ATEX CERTIFIED ADVANCED HAND TERMINAL**

#### **CONDITIONS OF USE**

The ATEX certified Advanced Hand Terminal can be used in zone 2**\*** hazardous areas in accordance with the ATEX certification document and schedule.

#### **Marking detail:**

Refer to Advanced Hand Terminal User Manual K0418 and the label on the Advanced Hand Terminal.

#### **SPECIAL CONDITION OF USE**

- The power supplies must be isolated when connecting the advanced hand terminal in the hazardous area.
- The advanced hand terminal must not be disconnected when energized in the hazardous area.
- The advanced hand terminal is a non-serviceable component. If the advanced hand terminal becomes unserviceable it can only be replaced by another ATEX compliant hand terminal.

#### *Note:*

*The advanced hand terminal must only be used with the cable assembly supplied and marked "DO NOT SEPARATE WHILST ENERGISED IN HAZARDOUS AREA"*

**\*** *Zone 2 hazardous area definition, see page 53.*

#### **Abbreviations**

The following abbreviations are used in this manual; the abbreviations are the same in the singular and plural.

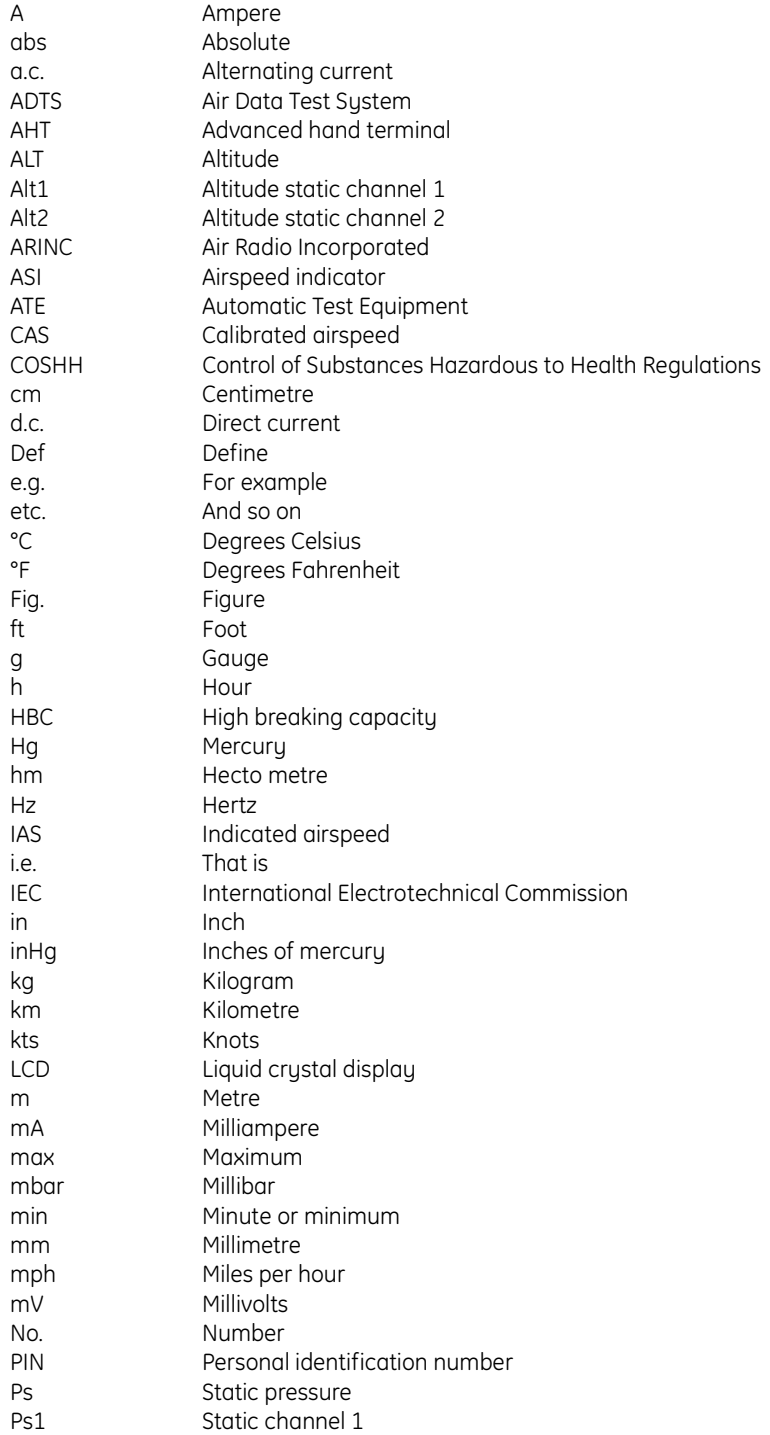

**K0451 Issue No. 1**

**Abbreviations (contd)**

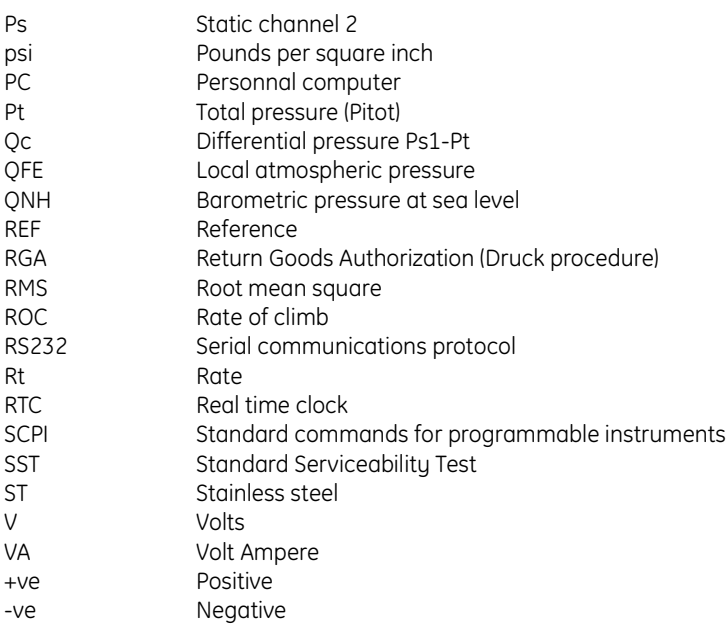

# **Druck ADTS 2XX User Manual viii** viii

### **Glossary**

#### **Terminology**

The terminology used in this manual is specific and individual interpretation must not be introduced. The terms are defined as follows:

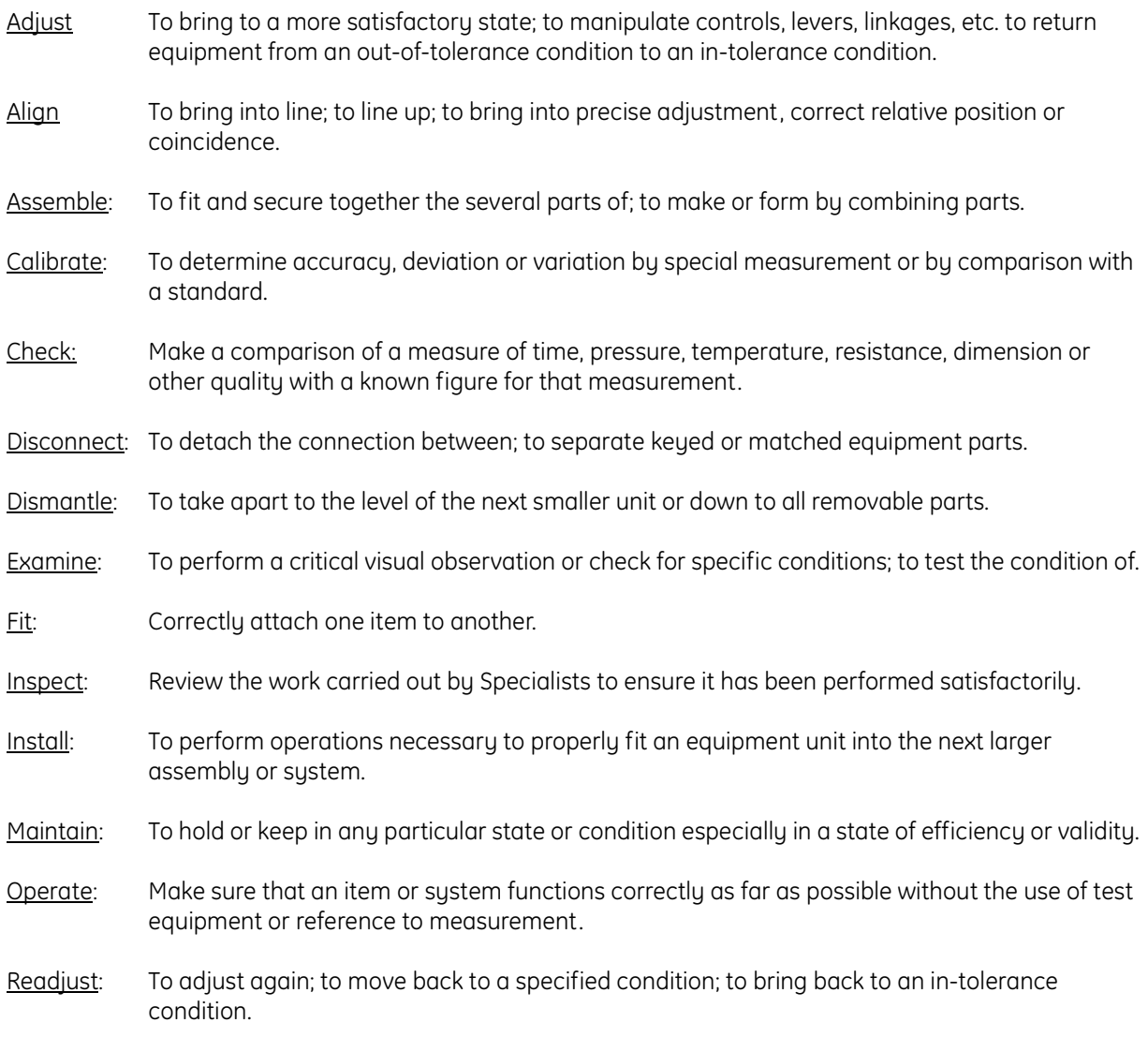

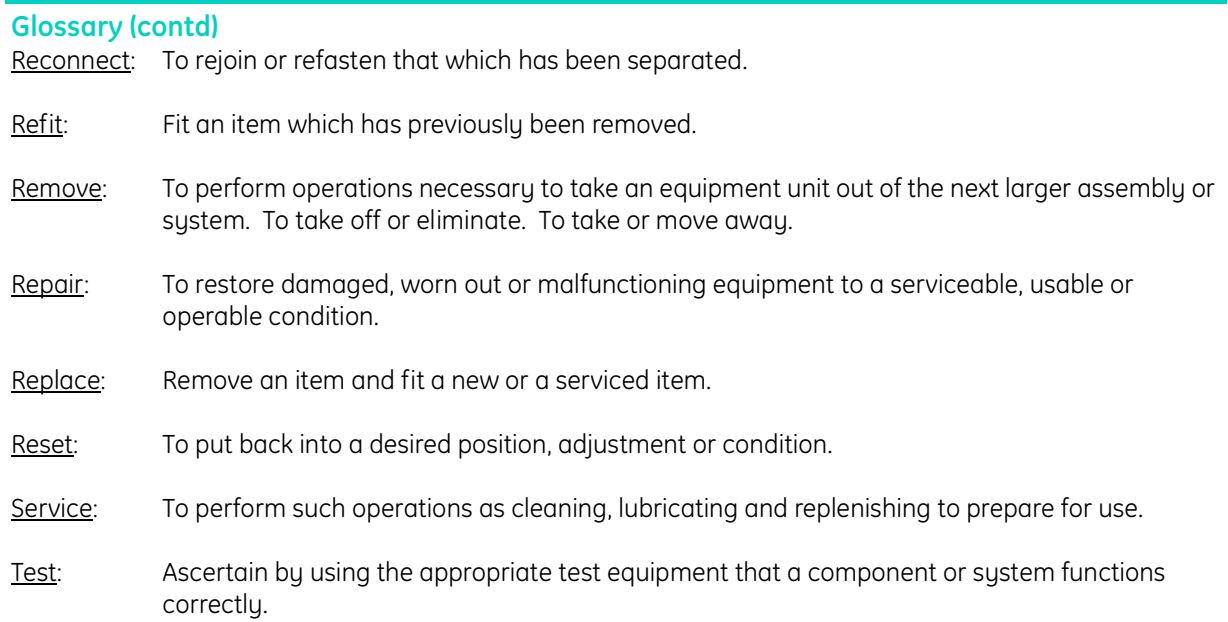

#### **Pressure Units and Conversion Factors**

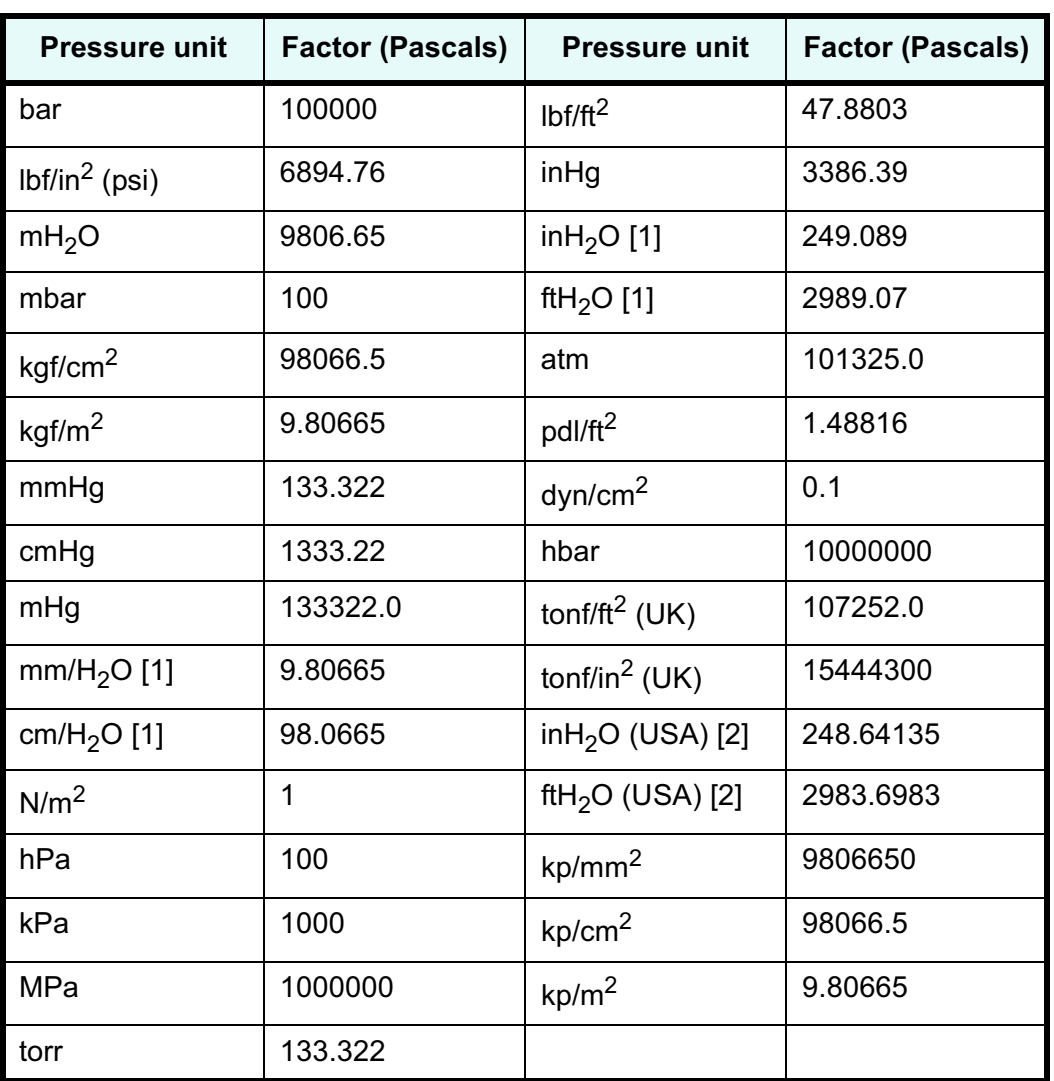

#### **TABLE OF PRESSURE UNITS AND CONVERSION FACTORS**

#### Unit Conversion

To convert FROM pressure VALUE 1 in pressure UNITS 1

TO pressure VALUE 2 in pressure UNITS 2, calculate as follows:

#### VALUE  $2 =$  VALUE  $1 \times$  FACTOR  $1$ FACTOR 2

#### **Note:**

*The conversion factor for pressure units referenced [1] are calculated for a water temperature of 4°C. Pressure units referenced [2] are calculated for a water temperature of 68°F these units are normally used in the USA.*

# **1 INTRODUCTION AND DESCRIPTION**

This three channel air data test system provides accurate air data to test a three port, pitot-static Smart Probe<sup>™</sup> and other three-channel systems. To control the system, a touch screen on the front panel enables the user, using a stylus (supplied), to send commands to each control channel and to control test pressures either manually or from a stored test sequence. An advanced hand terminal connected to the front panel can perform the same functions as the touch screen. User-written test sequences, produced on a spreadsheet program can be uploaded from a pc to the ADTS 2XX. Once stored in the system, the test sequence uses tables of pressure data to simultaneously generate pressure aims for all three channels.

#### **Smart Probe** ™

The probe uses three pressure measurement channels identified as Ps1, Ps2 and Pt. The aircraft air data computer system receives these three parameters and calculates altitude, airspeed and angle of attack.

where:

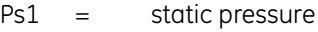

- Pt = pitot pressure
- Ps2 = static pressure
- Ps1 = altitude
- $Ps1 Pt = Qc (airspeed)$
- $Ps1 Ps2 =$  differential pressure, calculated with Qc, to produce angle of attack.

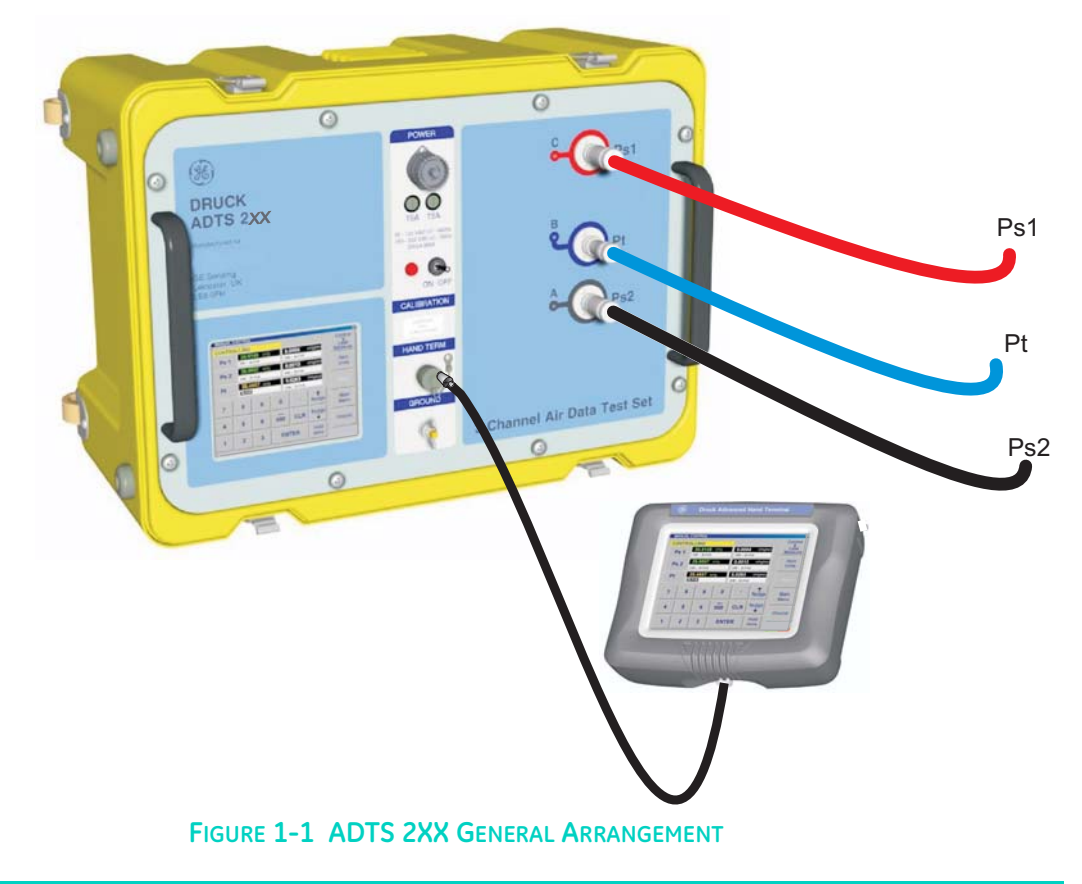

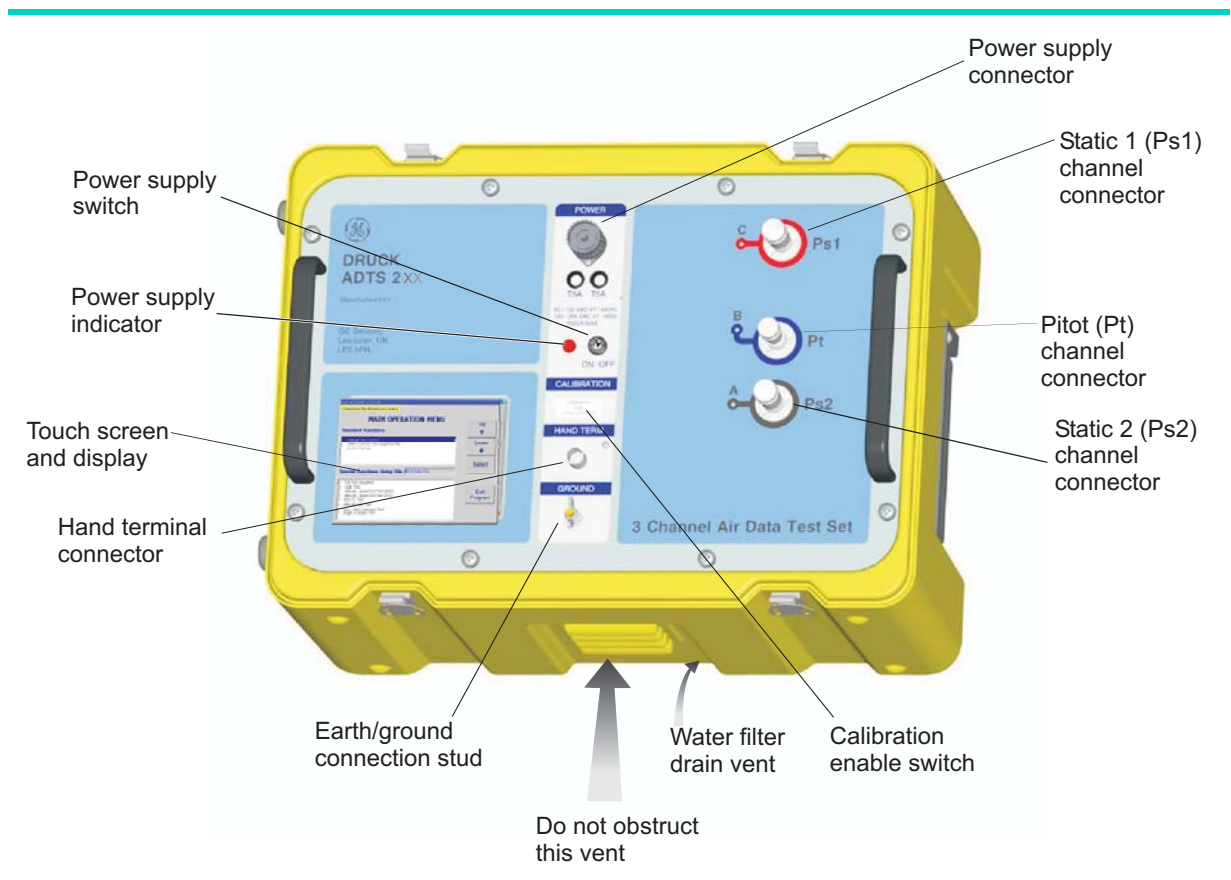

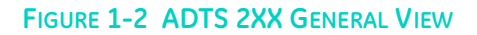

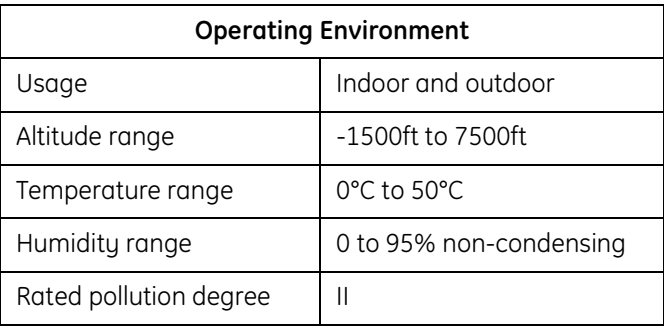

# **2 INSTALLATION**

### **2.1 Packaging**

• On receipt of the ADTS 2XX check the contents of the packaging against the following lists:

#### **SPECIAL REQUEST**

**3 Druck ADTS 2XX User Manual**

Please keep the special packing box so that the ADTS 2XX can be safely shipped for calibration or repair.

#### **Packaging List - ADTS 2XX**

- i) Air Data Test System ADTS 2XX
- ii) Power supply cable 5m
- iii) Accessory bag
	- a) Hose, 1m, blue, AN4 AN4
	- b) Hose, 1m, red, AN6 AN6
	- c) Hose, 1m, black, AN6 AN6
	- d) Cable, communications
	- e) Spare fuses (4 off)
	- f) O-ring  $5 i/d \times 1$  (20 off)
	- g) O-ring  $8 \text{ i/d} \times 1$  (20 off)
	- h) User Manual (this publication), Calibration Manual K0425 and Quick Reference Guide K0448
- iv) Advanced Hand Terminal
	- a) CD containing file transfer and sample scripts
	- b) Power supply adaptor and cables
	- c) Cable external communications
	- d) AHT User Manual K0418

#### **2.2 Packing for Storage or Transportation**

To store the tester or to return the tester for calibration or repair carry out the following procedures:

- 1. Pack the tester as detailed in the following procedure.
- 2. To return the tester for calibration or repair complete the return goods procedure.

#### **Procedure**

- The tester should be at zero/ambient pressure. Disconnect the hose assemblies and stow in the accessory bag.
- Switch OFF and disconnect from the electrical power supply.
- Close and latch the lid to the tester.
- The power supply cable, should be placed in the original packing material.
- Place the tester in the original special packing box or appropriate transport container.
- Mark carton "FRAGILE" on all sides, top, and bottom of the container.
- To return the tester for calibration or repair complete the return goods procedure as detailed in 2.3.

#### **Environment**

- The following conditions apply for both shipping and storage:
	- Store in a cool dry place.
	- Temperature Range  $-20$  to  $+70$  °C (-4 to  $+158$  °F)
	- Altitude up to 15,000 feet (4,570 metres)

Should the tester become exposed to moisture or very high humidity, dry as soon as possible and temporarily store in a dehumidified area. The ADTS 2XX Test Set has one-year re-certification requirement.

*Note: It is important that the customer be sure the tester is in compliance with the OEM re-certification.*

#### **2.3 Returned Goods Procedure**

- Should the unit require calibration or become unserviceable it can be returned to the Druck Service Department.
- Please contact our Service Department, either by 'phone, fax or E-mail, to obtain a Returned Goods Authorization (RGA) number or (Return Material Authorization [RMA] in USA), providing the following information:

Product (i.e. ADTS 2XX) Serial number Details of defect/work to be undertaken Calibration traceability requirements Operating conditions

#### **SAFETY PRECAUTIONS**

• You must also tell us if the product has been in contact with anything hazardous or toxic and, the relevant COSHH (MSDS in USA) references and precautions to be taken when handling.

#### **IMPORTANT NOTICE**

Service or calibration by unauthorized sources will affect the warranty and may not guarantee further performance.

#### **2.4 Electrical Connection WARNINGS:**

- **1 VOLTAGES IN EXCESS OF 30 VOLTS (RMS) AC OR 50 VOLTS DC, IN CERTAIN CIRCUMSTANCES, CAN BE LETHAL. CARE MUST BE TAKEN WHEN WORKING ON LIVE, EXPOSED CONDUCTORS.**
- **2 DO NOT DISCONNECT THE ADVANCED HAND TERMINAL WHEN ENERGIZED IN THE HAZARDOUS AREA.**

#### **USE IN A HAZARDOUS AREA**

**SPECIAL CONDITIONS APPLY TO THE ATEX CERTIFIED ADVANCED HAND TERMINAL REFER TO PAGE V.**

#### **Power Supply**

Single phase, 90 to 132 VAC, 47 to 400Hz, 200 VA. 180 to 260 VAC, 47 to 66Hz, 300 VA.

#### **Power Supply Connection**

The unit must be connected to the correct electrical power supply as stated, adjacent to the power connector.

#### **A qualified technician (see page i) must carry out the following procedure.**

#### **CAUTIONS:**

- **1 THE SUPPLY MUST PROVIDE CONNECTION TO A PROTECTIVE GROUND TERMINAL. THE UNIT MUST, AT ALL TIMES, BE CONNECTED TO THE SUPPLY EARTH (GROUND).**
- **2 THE POWER SUPPLY CABLE AND CONNECTOR MUST BE CORRECTLY RATED FOR THE POWER SUPPLY.**

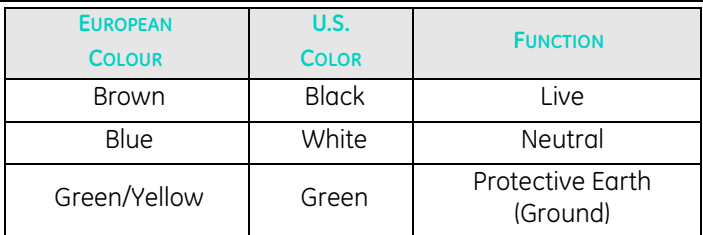

• Make sure that the power supply is off before connecting the power cable.

#### **Fuses**

The two fuses, located in the holders and mounted on the front panel, protect the unit. The fuses are connected in the live and neutral supply circuit and are rated at:

#### 5A anti-surge HBC 250V

#### **External earth/ground connection**

 An external earth (ground) cable may be connected to the stud on the front panel of the unit providing integrity of the earth (ground) connection.

#### **Advanced Hand Terminal Power Pack (Figure 2-3)**

 Four interchangeable adaptors, supplied with the power pack, can be used to connect to the local power supply. To change the power pin adaptor, push the adaptor from the power pack body, align the replacement adaptor and push into the power pack body.

**2.5 Pneumatic Pressure Connections** Ps1 and Ps2 (static) **and Ps2** (static) **and Ps2** (static) Pt (pitot) - AN4 37° flare

When not in use, a blanking cap must be fitted.

*Note: When carrying out a leak test, a leak of this blanking cap affects the performance of the ADTS 2XX.*

#### **Expansion ports**

- Four sets of five expansion ports locate in the lid of the test set to provide hose connections for pitot-static adaptors.
- When not in use, a blanking cap must be fitted to each connector.

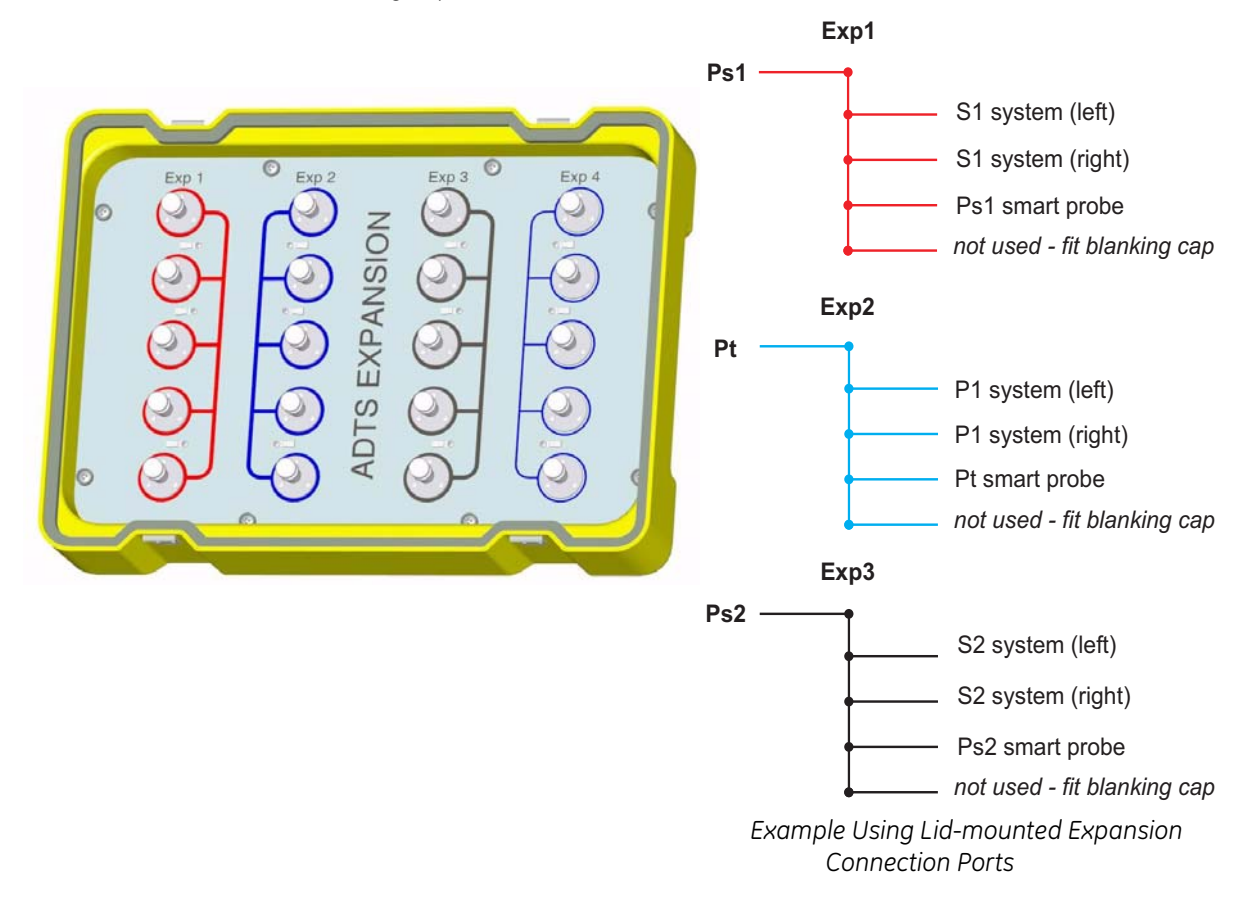

**FIGURE 2-1 ADTS 2XX LID-MOUNTED EXPANSION CONNECTIONS**

#### **2.6 Positioning of the ADTS 2XX**

#### **WARNING: DO NOT DISCONNECT THE ADVANCED HAND TERMINAL WHEN ENERGIZED IN THE HAZARDOUS AREA. THIS CAN CAUSE AN EXPLOSION.**

 To operate safely, the ADTS 2XX must be placed outside the user defined zone 2 hazardous area. Only the ATEX certified hand terminal may be used inside the defined zone 2 hazardous area (refer to section 5 for a definition).

**CAUTION:**

**TO OPERATE, PLACE THE UNIT ON A HORIZONTAL SURFACE WITH THE FRONT PANEL UPPERMOST (A) OR WITH THE PNEUMATIC CONNECTOR PS1 UPPERMOST (B) THIS ALLOWS THE WATER IN THE WATER FILTER TO VENT. WATER COULD CONTAMINATE THE CONTROLLER MANIFOLD AND AFFECT CONTROLLER PERFORMANCE.**

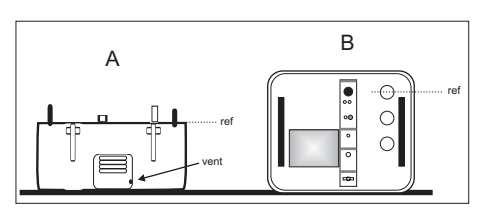

*Note:*

*In control mode, the water drain, located near the cooling vent, produces a flow of air and some water. The amount of water depends on the humidity and the operating time in control mode.*

- It is important that the position of the ADTS 2XX in relation to the aircraft altitude sensors is known. An altitude correction must be made to allow for the difference in height between the ADTS reference level and the reference level of the aircraft's altitude sensors (refer to the Aircraft Maintenance Manual for this information).
- Enter the altitude correction value in the SET-UP menu detailed in section 3.

**WARNING: OBSERVE THE APPROPRIATE SAFETY INSTRUCTIONS AND TESTING PROCEDURES DETAILED IN THE AIRCRAFT MAINTENANCE MANUALS AND COMPONENT MAINTENANCE MANUALS.**

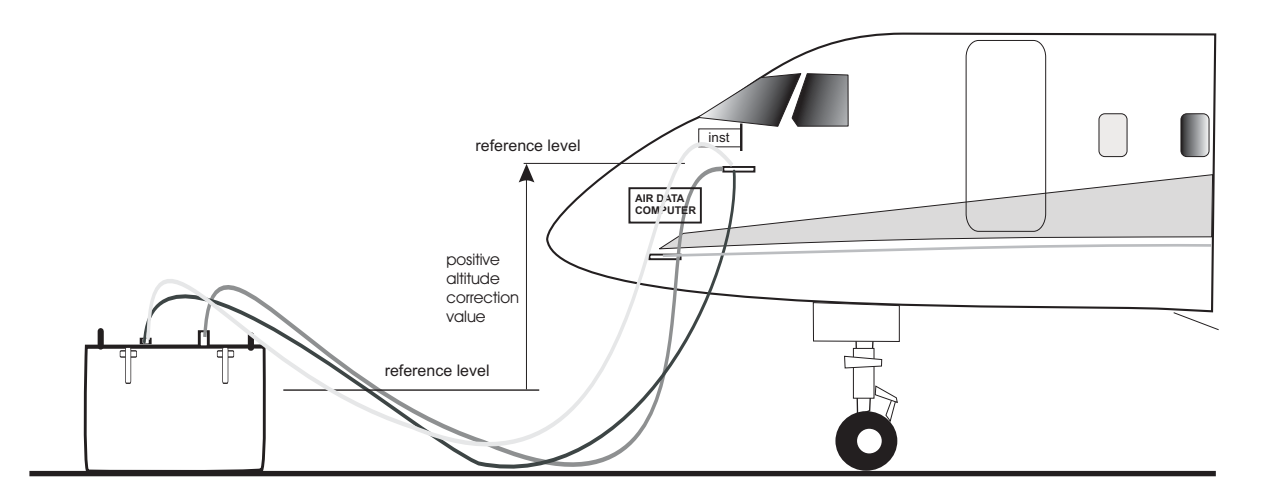

**FIGURE 2-2 ADTS 2XX ALTITUDE CORRECTION**

## **2.7 Parts and Accessories**

![](_page_19_Figure_2.jpeg)

**FIGURE 2-3 ADTS 2XX PARTS**

![](_page_20_Picture_165.jpeg)

*\*not illustrated*

#### **TABLE 2-1 PARTS LIST**

![](_page_21_Figure_1.jpeg)

**FIGURE 2-4 ADTS 2XX INTERCONNECTION**

#### **2.9 Software Programs supplied on CD**

#### **File Transfer Utility**

Installed on a PC with Windows® 98/2000 or above this utility establishes communications with the Advanced Hand Terminal. It enables the user to use Windows® Explorer to copy files to the Advanced Hand Terminal and perform file handling operations (delete, move, copy etc.) on files stored on the Advanced Hand Terminal hard disk.

#### **ADTS 2XX Remote**

Installed on a PC with Windows® 98/2000 or above this utility provides a trial environment (or simulator) for checking test scripts. It performs in the same way as the Advanced Hand Terminal without the need for the connection and operation of the ADTS 2XX.

# **3 OPERATION**

#### **3.1 Preparation**

### **WARNINGS:**

- **1 OBSERVE SAFETY PRECAUTIONS STATED IN LOCAL ORDERS AND THE AIRCRAFT OR EQUIPMENT SERVICING PROCEDURES.**
- **2 DO NOT DISCONNECT THE ADVANCED HAND TERMINAL WHEN ENERGIZED IN THE HAZARDOUS AREA.**

#### **USE IN A HAZARDOUS AREA**

**SPECIAL CONDITIONS APPLY TO THE ATEX CERTIFIED ADVANCED HAND TERMINAL REFER TO PAGE V.**

- CAUTION: IT IS THE RESPONSIBILITY OF THE USER TO MAKE SURE THAT THE PNEUMATIC CONTROL RANGE LIMITS ARE **SET BELOW THE MAXIMUM OPERATING LIMITS OF THE EQUIPMENT UNDER TEST REFER TO PAGE 19.**
- $\Omega$  Make sure the electrical and pneumatic connectors, electrical cables and pipes and positioning of the ADTS 2XX comply with the instructions and requirements in Section 2 Installation.
- **CAUTION: DO NOT USE SHARP OBJECTS ON THE TOUCH SCREEN; USE THE STYLUS (SUPPLIED AND RECOMMENDED). A SHARP OBJECT WILL PERMANENTLY DAMAGE THE TOUCH SCREEN, IT CANNOT BE REPAIRED.**
- $\circ$  Carry out the following before use:
	- $\Box$  If necessary, carry out the maintenance task detailed in Section 4.
	- $\Box$  Make sure the air data test system power supply switch on the front panel is set to OFF. Connect the air data test system to the electrical supply, make sure the supply includes a connection to a protective earth.
	- Inspect the pneumatic hoses for damage, ingress of dirt and moisture. Make sure the aircraft adaptors are serviceable.
	- **D** Make sure the air vents do not become obstructed.
	- $\Box$  Make sure that the power supply switch can be accessed at all times.
- $\circ$  Connect, to the air data test system, the hoses necessary for the test procedures to be carried out: STATIC outputs (Ps1 and Ps2), PITOT output (Pt). Fit the necessary adaptors for aircraft testing to the hoses.

*Note: When connected, take care not to kink or stand on the hoses.*

- $\circ$  Before use, the ADTS 2XX should be tested by carrying out a leak test.
	- 1. Fit blanks to all the adaptor test points.
	- 2. Carry out a leak test, detailed in Section 5.2, or the system leak test procedure.
	- 3. If necessary carry out an altitude correction, see Figure 2.2.
- $\circ$ Read the whole procedure before starting the test process on an aircraft or component.

#### **3-2 Power-up routine**

- $\circ$ Set the power supply switch to ON.
- $\circ$ Check that the screen shows the correct display for a successful power-up.

Check:

- $\circ$ the pump operates.
- $\circ$ the power indicator lights
- $\circ$ air discharges through the water drain.
- $\overline{O}$ Connect the cable to the AHT communication connector on the ADTS 2XX.
- $\circ$ Check that the screen shows the correct display.
- $\overline{O}$ Check that the ADTS 2XX screens show the correct display messages (see below).
- *Note: This Windows ®* based facility hides many of the normal features of Windows ®.

![](_page_23_Figure_12.jpeg)

Front panel or advanced hand terminal screen

**FIGURE 3-1 POWER-UP DISPLAYS**

#### **3-3 Main Menu**

![](_page_24_Figure_2.jpeg)

*Full Test Sequence - automatically starts and stops each test in turn (listed in the menu).*

**FIGURE 3-2 MAIN MENU SCREEN**

#### **Screen Displayed Key Selections**

#### Touch screen keys (Figure 3-3) Function and comments

![](_page_24_Picture_115.jpeg)

**K0451 Issue No. 1**

![](_page_25_Figure_1.jpeg)

#### **Manual Mode**

![](_page_26_Figure_2.jpeg)

#### **FIGURE 3-4 MANUAL CONTROL SELECTIONS**

**Illiude Correct** 

 $0,0$ 

#### **Selecting Control and Leak/Measure Modes**

Manual test control always starts in leak measure mode displaying pressures in the last selected units of measurement. The system can be switched between aero units and pressure units, these units can only be changed in set-up mode.

Selecting control/leak measure switches between leak measure mode and control mode. In control mode the set of limits provide protection for the aircraft system and can only be changed in set-up mode.

![](_page_27_Figure_1.jpeg)

**EXAMPLE RATE TIMER SCREEN**

#### **Rate Timer**

#### **Selected in Leak/Measure Mode**

1. Use the touch screen keys to select wait and measure times and use the numeric keys to enter the values.

#### *Note:*

*Times entered as whole numbers are interpreted as seconds. Numbers higher than 60 are interpreted and displayed as minutes and seconds (i.e. 90 = 1 minute 30 seconds = 1:30).*

- 2. After selecting the timer values and with the required the Ps1, Ps2 and Pt readings, press the START key. The time counter shows the progress of the test: wait time, then test time. The results, at the end of the test, shows the timed rates for each channel indicated by "T" after the digits.
- 3. Press BACK to return to Leak Measure Mode.

![](_page_28_Figure_1.jpeg)

#### **Ground**

#### **Selected in Control Mode**

1. Use the GROUND touch screen key to select go-to-ground. The displayed channel aims show GROUND, the controller takes all channels to ground pressures and Qc to zero as shown above.

#### *Note:*

*At any time during this operation, pressing Leak/Measure stops the operation.*

2. The display shows At Ground Pressures (see above). Pressing "OK" cancels the yellow message box but leaves the system "At Ground". Pressing Leak/Measure returns the system to Leak/Measure mode.

#### **Select Set-up**

1. From the main menu, select system set-up.

![](_page_29_Figure_3.jpeg)

![](_page_29_Figure_4.jpeg)

- 2. Select Ps1 to Ps2 differential pressure limit and, using the numeric keys, enter the necessary value for the testing to be carried out.
- 3. Use the Up and Down keys to highlight the required aeronautical and pressure units.
- 4. Press SAVE SETTINGS to store in nonvolatile memory or press MAIN MENU to store in volatile memory and return to the Main Menu Screen. Press RESTORE DEFAULTS to restore the last set of stored values and unit selection saved as a default.

#### **Default limits**

This first set of user defined limits, identified as: USER 1, are enabled when the ADTS 2XX is switched on. Refer to Section 6 for the details of the preset limits.

#### **Select limits**

Enter the PIN to access the SETUP LIMITS display. Select one of the preset limits of MAX, STANDARD and CIVIL or define and enable USER 1 limits. An eight character name/code can replace USER 2 title.

![](_page_30_Picture_8.jpeg)

![](_page_30_Picture_160.jpeg)

![](_page_30_Figure_10.jpeg)

#### **K0451 Issue No. 1**

#### **Altitude Correction**

An altitude correction must be made to allow for the difference in height between the reference level of the ADTS 2XX and the reference level of the aircraft's altitude sensors. Select the Instrument Altitude Correction and, using the numeric keys, enter the correction value (see Fig 2-2).

![](_page_31_Picture_3.jpeg)

#### **RS232 Settings**

The RS232 interface enables the unit to communicate with a PC. The parameters for RS232 communications are applied through the set-up menu.

![](_page_31_Picture_115.jpeg)

![](_page_31_Picture_116.jpeg)

#### **Auto leak**

Auto leak automatically regains control if the leak rate becomes too high for any of the control channels. Auto leak operates at preset rates of 3000ft/min and 300knots/min. This facility can be switched off and on in setup menu.

#### **Pressure Monitor**

Set-up selection can be made between the display showing the "REMOTE HAND TERMINAL OPERATING" and the pressure monitor screen. The pressure monitor shows the current pressures of all three channels in the selected units of pressure measurement.

![](_page_31_Picture_117.jpeg)

#### **Select Test Sequence File**

#### **Files stored in the computer**

- 1. From the main menu, select Custom Test Sequence File.
- 2. Use the Up and Down keys to highlight the test file.
- 3. Use the SELECT key to load the file.
- 4. Press MAIN MENU to return to the Main Menu Screen.

![](_page_32_Picture_7.jpeg)

![](_page_32_Figure_8.jpeg)

#### **Selecting a Test Sequence**

- 1. From the main menu, select the Custom Test Sequence File. The screen changes to the selected test screen with the data table from the file.
- 2. Use the touch screen keys to select each test procedure value.
- 3. After selecting the test procedure value use the Control/Leak Measure key to select CONTROL.
- 4. The screen changes to CONTROL MODE and shows the actual measurement and rate.

#### **3-4 Creating Custom Test Sequences for the ADTS 2XX Instructions for generating or editing source data for test table values**

The data shown on each screen or table of the test sequence comes from a single data source file. This .CSV format file uses numeric data fields separated by commas. Files of this type may be viewed and edited using a spread sheet program such as Excel. Files would normally be saved with an applicable name for easy identification and selection.

A template file (TEMPLATE.CSV), provided on the software distribution with this product, may be used as the basis for creating new aircraft test sequences. An example, below, shows how the data fields of the file can be used in the test screens.

![](_page_33_Figure_4.jpeg)

**FIGURE 3-6 CUSTOMER TEST SEQUENCE FILE SELECTIONS**

![](_page_34_Picture_370.jpeg)

![](_page_34_Picture_371.jpeg)

![](_page_34_Picture_372.jpeg)

lence<br>t use *Note: The example template file (.XLS, format, with coloured fields as above) may be used for creation, edit or archive of new test sequence files. A copy of the data sheet MUST be saved in .CSV file format for direct use by the ADTS 2XXuser interface program (.CSV files do not use*  the colour and column width of the .XLS). *the colour and column width of the .XLS).*

#### **Transferring <NEW AIRCRAFT.CSV>files from a PC to: the ADTS 2XX Advanced Hand Terminal or ADTS 2XX**

New .csv file test scripts can be tested for general syntax and screen formatting using the desktop PC utility "ADTS 2XX Remote" (DK250). This utility requires no external equipment connections to operate, available for installation from the distributor.

#### **Transferring Files using GE FileTransfer Utility**

CAUTION: DO NOT CONNECT THE POWER PACK (Table 2-1, item 6) TO THE PC COMMUNICATIONS CABLE (Table 2-1, item 5) WHEN IT IS CONNECTED BETWEEN THE ADTS 2XX AND PC.

Connect the PC communications cable (Table 2-1, item 5) into an available 9-way 'D' COM port on the PC and the connector of the Advanced Hand Terminal.

Use the icon on the windows CE desk top to start the File Transfer Utility.

To start the File Transfer Utility on the PC, double click the  $\frac{1}{2}$  icon, set the File Transfer Utility, click the  $\pm$  to  $\approx$ expand the Advanced Hand Terminal drive as shown:

![](_page_35_Picture_8.jpeg)

![](_page_35_Picture_134.jpeg)

To copy a new script file (.csv file) to the Advanced Hand Terminal click-on and highlight the required file and, using the File/Copy/Paste facility in Windows®, click on the Hand terminal/Hard Disk directory as the destination of the file. A progress bar appears and shows the transfer progress. Use the same procedure to transfer files from the Advanced Hand Terminal to the PC. After re-starting the main ADTS 2XX application, the new test file can be selected and used.

#### **File Transfer Utility NO Connection**

An egg-timer icon  $\mathbb X$  appears on the screen when the program detects a no connection condition. After approximately 20 seconds this file transfer error message appears.

#### **3.5 Software Settings**

Refer to 2.7 for the list of software supplied with the ADTS 2XX. The following details the adjustments that can be made using this software

#### **DK285 – RTC Adjuster**

This program enables the adjustment of the system clock in Windows® and the real-time clock on the control computer board. To execute this application, exit from the ADTS 2XX program and double click on the icon Adjust Clock  $\mathbb{F}$ . The screen capture below shows the application running.

To adjust the date and time, use the window boxes provided on the left of the dialogue box. Click on the year number, the display shows up/down arrows to change the year shown below. When the date and time are correct, click the **Set Date And Time** button.

On completion, click the **Exit** button.

**CONTRACTOR** 

![](_page_36_Picture_96.jpeg)

![](_page_36_Picture_11.jpeg)

#### **DK286 – Touch Screen Calibrator**

This program enables the calibration of the touch screen. To execute this application, exit from the ADTS 2XX program and double click on the Calibrate Touch icon  $\Box$ . The Stylus application, stored as part of the

 system application, executes first. Select the calibration option and click the **Recalibrate** button. Follow the on-screen instructions, after obtaining all the calibration points, touch the screen once and the Stylus program returns to the previous screen. Close down the Stylus application, the screen shows the following:

![](_page_37_Picture_94.jpeg)

This screen gives the opportunity to save the calibration by clicking the **Save Screen Calibration** button, or restoring the default screen calibration stored by clicking the **Restore Default Calibration Data** button. The system stores the calibration data.

On completion, click the **Exit** button.

#### **DK287 – Display Backlight Brightness Setting Program**

This program enables the user to adjust the brightness of the display backlight. To execute this program, exit the ADTS205 program and double click on the icon Set BkLight Brightness  $\mathbb{C}$ . The screen shows the following:

![](_page_37_Picture_95.jpeg)

The slide bar Brightness Level starts in the position of the current backlight brightness. Adjust the brightness level by moving the slide bar left for darker and right for brighter. The backlight changes as the slide bar moves. To save the setting, click the **Save Brightness Setting** button, this stores the current brightness setting.

On completion, click the **Exit** button.

#### **3.6 SCPI Commands for the ADTS 2XX**

Through the RS232 serial interface the ADTS 2XX can be remotely controlled from a PC. The ADTS 2XX receives commands and queries, it responds by changing operating modes and conditions and by sending information on status and pressure readings. The communications parameters for the RS232 interface can be configured in the set-up menu and are based on typical SCPI syntax. The PC communications cable (item 5, Table 2-1) should be used for connection between the PC and the ADTS 2XX (see Figure 2-4).

#### **External Control using RS232 Communications**

#### **SCPI Commands**

This section describes each command and query in detail including parameters used and response data returned. The general short form command is shown at the top of each page. The following information given:

![](_page_38_Picture_120.jpeg)

#### **Commands to ADTS 205**

All SCPI commands must be terminated with 0A Hex

#### **Command Responses from ADTS 2XX**

All responses from the ADTS 2XX terminate with 0A Hex.

# **MEAS**

This group of query commands returns the measured values.

# **MEAS:PRES**

#### **Command Syntax**

**N/A** Parameter Type: Parameter Range: Function: Conditions:

#### **Query Syntax**

#### **MEASure:PRESsure? <parameter>**

![](_page_39_Picture_70.jpeg)

Conditions: None

Function: To query measured pressure.

# **MEAS:RATE**

### **Command Syntax**

#### **N/A**

Parameter Type: Parameter Range: Function: Conditions:

#### **Query Syntax**

#### **MEASure:RATE? <parameter>**

![](_page_40_Picture_60.jpeg)

# **STAT**

This group of commands monitor and control the status bytes that show the status of the ADTS 2XX.

# **STAT:OPER:CON**

#### **Command Syntax**

#### **N/A**

Parameter Type: Parameter Range: Function: Conditions:

#### **Query Syntax**

#### **STATus:OPERation:CONdition?**

![](_page_41_Picture_128.jpeg)

Function: To query the status of the ADTS. The table shows the function of each bit.

Conditions: None

![](_page_41_Picture_129.jpeg)

# **SOUR**

This group of commands control the controller states, aim and limit values.

# **SOUR:GTGR**

### **Command Syntax**

#### **SOURce:GTGRound**

![](_page_42_Picture_83.jpeg)

### **Query Syntax**

#### **SOURce:GTGRound?**

![](_page_42_Picture_84.jpeg)

# **SOUR:PRES**

### **Command Syntax**

#### SOURce:PRESsure <parameter>, <aim>, <aim>

![](_page_43_Picture_70.jpeg)

#### **Query Syntax**

#### **SOURce:PRESsure? <parameter>**

![](_page_43_Picture_71.jpeg)

# **SOUR:RATE**

# **Command Syntax**

### **SOURce:RATE<parameter> <aim>**

![](_page_44_Picture_68.jpeg)

#### **SOURce:RATE? <parameter>**

![](_page_44_Picture_69.jpeg)

# **SOUR:STAT**

# **Command Syntax**

![](_page_45_Picture_65.jpeg)

# **SYST**

This group of commands controls system functions such as data, time and errors.

# **SYST:ERR**

![](_page_46_Picture_73.jpeg)

# **UNITS**

This group of commands is used for setting the units of measurement.

# **UNITS:AER**

### **Command Syntax**

![](_page_47_Picture_67.jpeg)

# **UNITS:PRES**

# **Command Syntax**

![](_page_48_Picture_62.jpeg)

#### **Standard Commands**

The commands starting with \* are standard SCPI commands.

# **\*IDN**

#### **Command Syntax**

### **N/A**

Parameter Type Parameter Range:

Function:

Conditions:

# **Query Syntax**

![](_page_49_Picture_130.jpeg)

Conditions:

Function:

# **\*GTL**

#### **Command Syntax**

**\*GTL** Parameter Type Parameter Range:

Function: Gets the ADTS out of Remote Mode.

Conditions:

#### **Query Syntax**

**N/A**

Parameter Type: Parameter Range: Returned Data: Returned Data Type: Function:

Conditions:

**K0451 Issue No. 1**

# **\*REM**

### **Command Syntax \*REM** Parameter Type Parameter Range: Function: Puts the ADTS into Remote Mode ready to receive SCPI Commands. This is the first command the user must use before sending any other commands. Conditions: None **Query Syntax N/A** Parameter Type: Parameter Range: Returned Data: Returned Data Type:

Conditions:

Function:

#### **3.7 Manual Venting of the Aircraft Pitot and Static Systems Instrument Status on Power Failure**

On removal of power, the main output valve linking external ports Ps1, Ps2 and Pt to the internal pressure controllers will automatically close. The aircraft pitot and static systems remain safe but with the last applied pressures now isolated and maintained in the hoses.

#### **Instrument Status on Restoration of Power**

When power is restored to the instrument the normal self test routine for the controllers will be performed and at the end of this the controller will exactly equalize the internal manifold pressures to match those of the external aircraft hoses and then the output valves will be reopened. This process will at all times protect the aircraft pitot and static systems from adverse pressure transients, differentials or excessive rates.

When the output valves are fully opened, the normal parameter measurement screens become available from the main menu and full control is again available. The testing may then either continue from the same point (when the power failure occurred) or the aircraft pitot and static systems may be safely controlled back to ground pressures.

#### **Actions if power cannot be quickly restored**

Two courses of action are possible at this point:

- 1 Leave the ADTS 2XX connected to the aircraft pitot and static systems with pipes safely isolated but maintaining trapped pressures until such time as power can be restored.
- 2 Use the manual let-down valves on the instrument front panel to safely bleed the trapped hose pressures back to ambient ground. This must be carried out in a way that ensures the Ps1 to Pt and Ps1 to Ps2 differential pressures remain at zero while the whole connected system is brought to ground pressure. The order of valve opening should be A then B to equalize, then C to vent to ground.

![](_page_51_Figure_10.jpeg)

Let-down valves are precision multi-turn, operated by small slotted adjusters

![](_page_51_Picture_12.jpeg)

# **4 MAINTENANCE**

### **4.1 Introduction**

This section details the before-use tasks and the weekly inspection to be carried out by the operator. The maintenance chart shows the maintenance tasks, the periodicity of each task and a code referenced to the task detailed in 4.3.

![](_page_52_Picture_83.jpeg)

\* Periodicity may change depending on usage and environment, refer to the Engineering Authority. **TABLE 4-1 MAINTENANCE CHART**

### **4.2 Materials and Tools**

This section provides lists of the materials and tools required for the user to maintain the ADTS 2XX.

![](_page_52_Picture_84.jpeg)

*Note: Equivalent substitutes can be used.*

**TABLE 4-2 MATERIALS LIST**

#### **4.3 Maintenance Tasks**

- A Check that all the equipment is present; record any deficiencies. Visually inspect the external of the ADTS 2XX, and its associated equipment, for obvious signs of damage, dirt, and the ingress of moisture. If necessary, use mild liquid detergent (item 2, Table 4-2) and a lint-free cloth (item 1, Table 4-2) to clean the external surfaces. Inspect the pressure outlet ports and expansion ports for ingress of dirt and moisture, clean if necessary with a lint-free cloth.
- B Visually inspect the pneumatic output connectors for damage. Inspect the small o-ring on each pneumatic output connector for cuts and any signs of wear; replace as necessary. Visually inspect pneumatic hoses, electrical cables for cuts, splits and damage; replace as necessary. Check, by entering the system set-up, service data (figure 4-1 below) the unit and pump

operational hours. At 1000 hours (filters) and 3000 hours (pump) return the unit to the servicing depot for maintenance.

- C Before use, power-up the unit as detailed in Section 3. Check the date of the last calibration and, if necessary, refer to the manufacturer. Record any error messages and refer to Section 5.
- D Daily and before use, carry out the SST and leak check detailed in Section 5.

![](_page_53_Picture_76.jpeg)

**FIGURE 4-1 SERVICE DATA**

#### **4.4 Routine Maintenance**

Absolute cleanliness of the work area, tools and equipment are essential.

#### Replacing the output connector o-ring

After inspection as detailed in maintenance task B, carry out the following if the o-ring is worn or damaged:

Carefully remove the o-ring from the small groove at the top of the connector. Fit a new o-ring in the small groove at the top of the connector.

Make sure the o-ring is tight in the groove and not damaged after fitting.

*Note: Damage to this o-ring causes leaks.* 

![](_page_54_Picture_8.jpeg)

#### Replacing a fuse

Disconnect the electrical power supply. Unscrew the fuse holder cap and remove the fuse.

Fit a new fuse of the correct type and rating into the fuse holder cap.

Secure the fuse holder in the front panel.

![](_page_54_Picture_13.jpeg)

Repair of the AHT

The AHT is a non-serviceable component. If the AHT becomes unserviceable, it can only be replaced by another ATEX compliant AHT.

**INTENTIONALLY LEFT BLANK**

# **5 TESTING AND FAULT FINDING**

Limited fault finding and rectification can be carried out by the operator. Units can be returned to the nearest GE Sensing Service Department (www.gesensing.com) for fault finding and rectification.

#### **Procedures**

Any defect arising must be rectified before proceeding to the next operation. **Limits**

The Control PC screen displays operational faults caused by leaks in the aircraft systems or equipment. If the defined differential limit is exceeded the system goes to ground and the screen displays the following message:

![](_page_56_Picture_6.jpeg)

### **5.1 Standard Serviceability Test**

**O** The following procedure shows if the unit is serviceable and checks functions and facilities of the ADTS 2XX. In this procedure:

#### **Procedure**

- **o** Connection and power-on checks.
	- $\Box$  Connect power to the unit.
	- $\square$  Make sure the blanking caps are fitted to the Ps1, Ps2 and Pt front panel outputs.
	- $\Box$  Set the power supply switch to ON.
	- $\Box$  Check power indicator is on.
	- $\Box$  Check the display shows the first power-up message.
- **o** Check the display shows the system starting message.
	- $\Box$  The ADTS 2XX displays any detected errors, refer to fault finding.
- **Check that the display then changes to show the leak measure mode menu.**

- If necessary, select aero units and set aeronautical units of ft, kts and ft/min (see 3.3 to change).
- **D** Press HOLD AIMS, to set the required parameters for Alt1, Alt2 and CAS.
- **PRESS CONTROL/LEAK MEASURE** to go to control mode.
- □ Set the Alt1 and Alt2 rate to 5000 ft/min.
- $\Box$  Enter an altitude aim of 500 ft and an airspeed aim of 400 knots.

### **D** Press **SENDS AIMS**.

 $\Box$  Check that these aim values are achieved, the rate of change are within the selected rates and that the achieved aim values are stable.

#### **Completion**

**Press GROUND**, wait until the display shows `At Ground Pressures'. On successful completion of this test procedure, switch off and disconnect the power supply.

### **5.2 ADTS 2XX Leak Check**

**o** Allow at least 15 minutes for the unit to warm-up.

### **Pressure leak check**

- **O** This procedure verifies that the unit is leak tight under positive pressure conditions.
- 1. Select manual control from the main operation menu. Set the units of measurement to inHg. Select RATE TIMER and set the WAIT time to 5min.00secs and the TIME to 1min.00secs.
- 2. Press **LEAK MEASURE/CONTROL** to enter control mode. Press HOLD AIMS, to set the required parameters Ps1, Ps2 and Qc. Enter a Ps aim of 31.00 inHg and a Qc aim of 8.00 inHg. Press SEND AIMS.
- 3. Check that the system acheives the aim values.
- 4. Press **LEAK MEASURE/CONTROL** to return to Leak Measure mode.
- 5. Select RATE TIMER and press start. The display shows the waiting time counting down then the timing countdown. Finally the display shows timed rates with a 'T' after each value.
- 6. Check that the Ps1, Ps2 and Qc rates are less than or equal to  $\pm 0.015$  inHg/min. If the rates are greater than this value, allow further thermal stabilization time and re-test.

#### **Vacuum leak check**

- **O** This procedure verifies that the unit is leak tight under vacuum conditions.
- 1. Press **LEAK MEASURE/CONTROL** to enter control mode. Press HOLD AIMS, to set the required parameters Ps1, Ps2 and Qc. Enter a Ps aim of 25.00 inHg and a Qc aim of 0.00 inHg. Press SEND AIMS.
- 2. Check that the system acheives the aim values.
- 3. Press **LEAK MEASURE/CONTROL** to return to Leak Measure mode.
- 4. Select RATE TIMER and press start. The display shows the waiting time counting down then the timing countdown. Finally the display shows timed rates with a 'T' after each value.

- 5. Check that the Ps1, Ps2 and Qc rates are less than or equal to ±0.015 inHg/min. If the rates are greater than this value, allow further thermal stabilization time and re-test.
- 6. If a rate remains greater than the allowed value an internal leak is present. Return the unit to the repair depot.

#### **System status**

**O** To check the general condition of the controller system go to system set-up, system status (Figure 5-1).

#### **5.3 Fault Diagnosis**

- o If the display shows a warning or error message, refer to the section below (Tables 5-1, 5-2 and 5-3).
- **O** If a controller is suspect refer to the controller stability check, page 53.

#### **5.4 Error Messages**

- **o** At power-up, the ADTS 2XX indicates if there is a fault by displaying an error code and message.
- **O** See paragaph 5.4 (Tables 5-1, 5-2 and 5-3) for the listings of the error codes, check that the error code is complete and listed in the table before returning the unit to the repair depot.

![](_page_59_Figure_1.jpeg)

#### **Leak Measure Mode**

**Control Mode**

![](_page_59_Figure_4.jpeg)

**At ground**

![](_page_59_Figure_6.jpeg)

### **5.5 Fault Finding**

![](_page_60_Picture_2.jpeg)

**FIGURE 5-2 EXAMPLE ERROR SCREEN**

- o In the event of a malfunction, the built-in, self-test and diagnostic system displays a message and a code. The message heading **Error** indicates a fault or condition that interrupts normal operation. The following tables list the error messages with the probable cause and action to be taken.
- **O** If the display shows a message not listed in the tables the unit must be switched off. If the display shows the same non-operational message after switching on, the unit should be returned to the repair depot.

![](_page_60_Picture_184.jpeg)

![](_page_61_Picture_212.jpeg)

#### **TABLE 5-1 ERROR MESSAGES**

- **O** The temperature sensor in the pressure measurement system measures the temperature of the pressure manifold. At a temperature greater than 60°C the sensor triggers an overheat fault. In measure mode, the display flashes between the normal aim/measure screen and "Ps1 (or Ps2) Sensor Outside Calibrated Range". In control mode, the display shows "CONTROL HALTED" the system stops controlling and switches off the pumps. When the sensor detects a temperature of 55°C the display stops flashing.
- **O** Before re-entering control mode check the air vents for obstructions.
- o If this overheat fault happens. To re-enter control mode press LEAK MEASURE/CONTROL twice.

![](_page_61_Picture_213.jpeg)

![](_page_62_Picture_137.jpeg)

**TABLE 5-2 ERROR MESSAGES (CONTINUED)**

![](_page_62_Picture_138.jpeg)

![](_page_63_Picture_181.jpeg)

![](_page_63_Picture_182.jpeg)

#### **Control Stability**

- **o** This section verifies the control stability.
	- (1) Select **CONTROL/LEAK MEASURE** to turn the pressure controllers on. Select Pt data view.
	- (2) Press **HOLD AIMS** touch the aim boxes to enter a Ps1 and Ps2 aim of 500 mbar with a rate of change of 200 mbar/min.
	- (3) Enter a Speed/Pt Aim of 0 mbar with a rate of change of 200 mbar/min.
	- (4) Press **SEND AIMS** and wait for the aim values to be achieved.
	- (5) Observe the measured values of Ps1, Ps2 and Pt on the display for 1 min.
	- (6) Check that the displayed values of Ps1 and Ps2 remain within ±0.05 mbar.
	- (7) Check that the displayed value of Pt remains within  $\pm 0.05$  mbar.

#### **Zone 2 definition**

Defined as an atmosphere where explosive vapours may be present in an air breathable atmosphere.

In an aircraft hangar, explosive vapour may be present around an aircraft. The amount of explosive vapour varies and depends on local conditions such as hangar ventilation, prevailing metrological conditions and the density of explosive vapours. The local conditions must be assessed and the dimensions (x metre) of the hazardous area defined by the local engineering and safety officials.

![](_page_64_Figure_13.jpeg)

![](_page_64_Figure_14.jpeg)

**INTENTIONALLY LEFT BLANK**

![](_page_66_Picture_26.jpeg)

# Data communications

Pt

CANbus (hand terminal), RS232 (ext PC). All terminate on rugged 13-way circular MS38999 series connector.

# 55

![](_page_67_Picture_13.jpeg)

<sup>(1)</sup> limited only by vacuum pump/system leaks

#### **Pt Port Pressure Mode**

![](_page_68_Picture_128.jpeg)

### **6.3 Operating Limits**

#### **Default limits**

This first set of user defined limits, identified as: USER 1, are enabled when the ADTS 2XX is switched on.

#### **Alternative Limits**

Enter the PIN to access the SETUP LIMITS display. Select one of the preset limits of MAX, STANDARD and CIVIL or define and enable USER 2 limits. An eight character name/code can replace the USER 2 title.

### **Preset limits**

#### **Name: "MAX"**

![](_page_68_Picture_129.jpeg)

**K0451 Issue No. 1**

![](_page_69_Picture_105.jpeg)